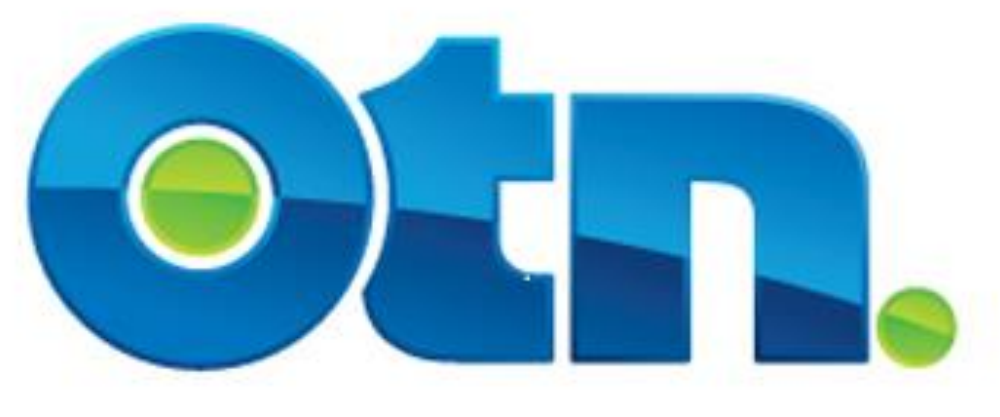

# **Ncompass Navigation**

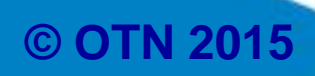

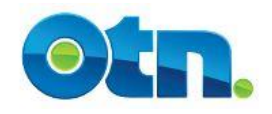

### **Ncompass Navigation**

### **Table of Contents**

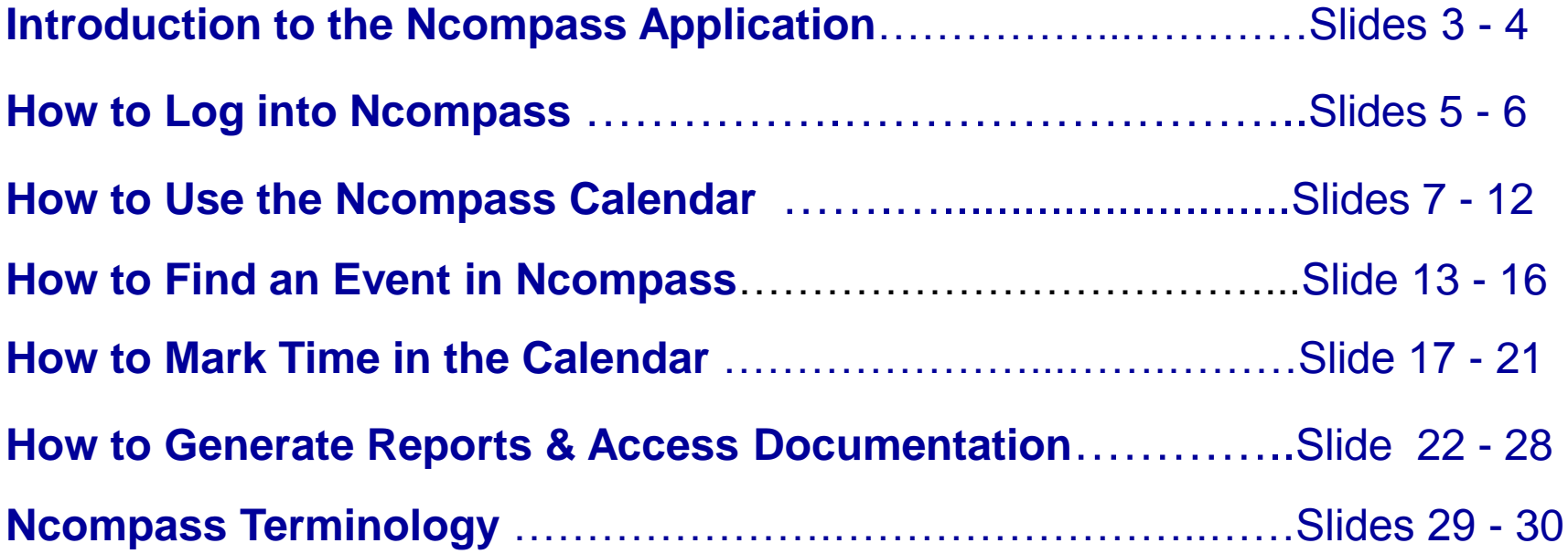

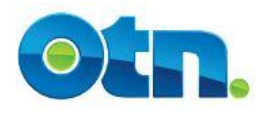

**Ncompass is an online scheduling tool designed for OTN Members to schedule and manage videoconferencing events. It's simple to use, secure and gives OTN Members access to the same scheduling information as OTN's Customer Care (Scheduling Services)**

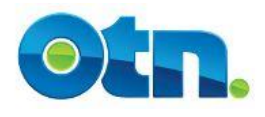

# **With Ncompass you can do the following:**

- **Check your schedule for upcoming events;**
- **Get detailed information about events and participants in real-time;**
- **Leave electronic notes in your calendar for schedulers;**
- **Access manuals, forms and other online resources quickly;**
- **Generate activity reports for your site and region;**
- **Use Portal Calling features to connect your Point to Point events**

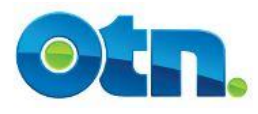

## **How to Log into Ncompass**

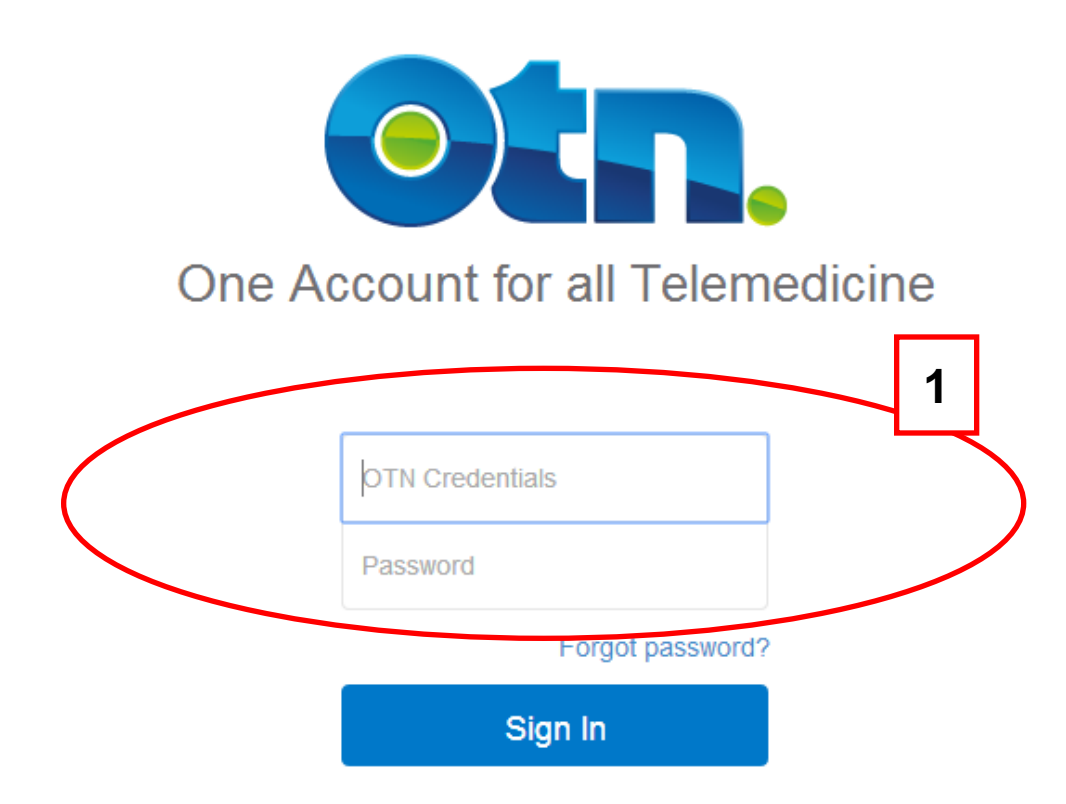

**[8] Once trained and authorized, you can access Ncompass through the internet at: https://schedule.otn.ca. To bookmark the Ncompass Login page please click the "Bookmark Page" link**

**[1]** Enter your Ncompass login credentials. Your User Name will be your first name, followed by a space, and then your last name. An initial password will be supplied to you by OTN and you will be prompted to change it the first time you log in. The new password must be at least 6 characters in length. You should never share your password with others. **Slide 5**

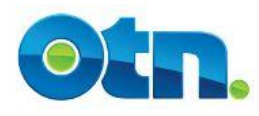

## **How to Log into Ncompass**

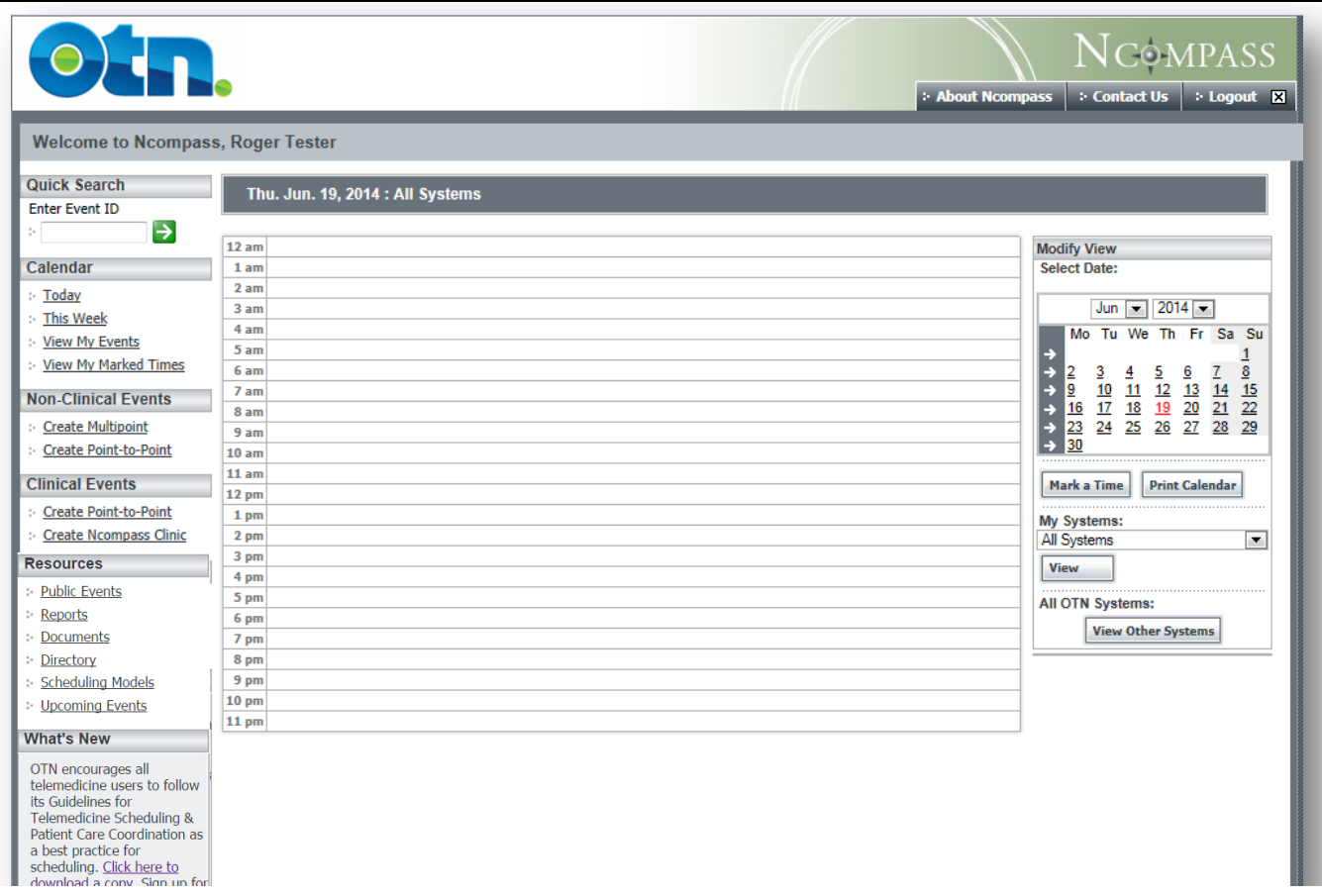

**[2] Once you login into Ncompass** – this is your default system view which always opens to today date and all the events that are scheduled with your associated systems. The Main navigational toolbar appears on the left hand side of the calendar. This toolbar enables Ncompass users to access the features and functions in Ncompass. The toolbar remains on the screen when a selection is made, and the selection will appear to the right of the toolbar.

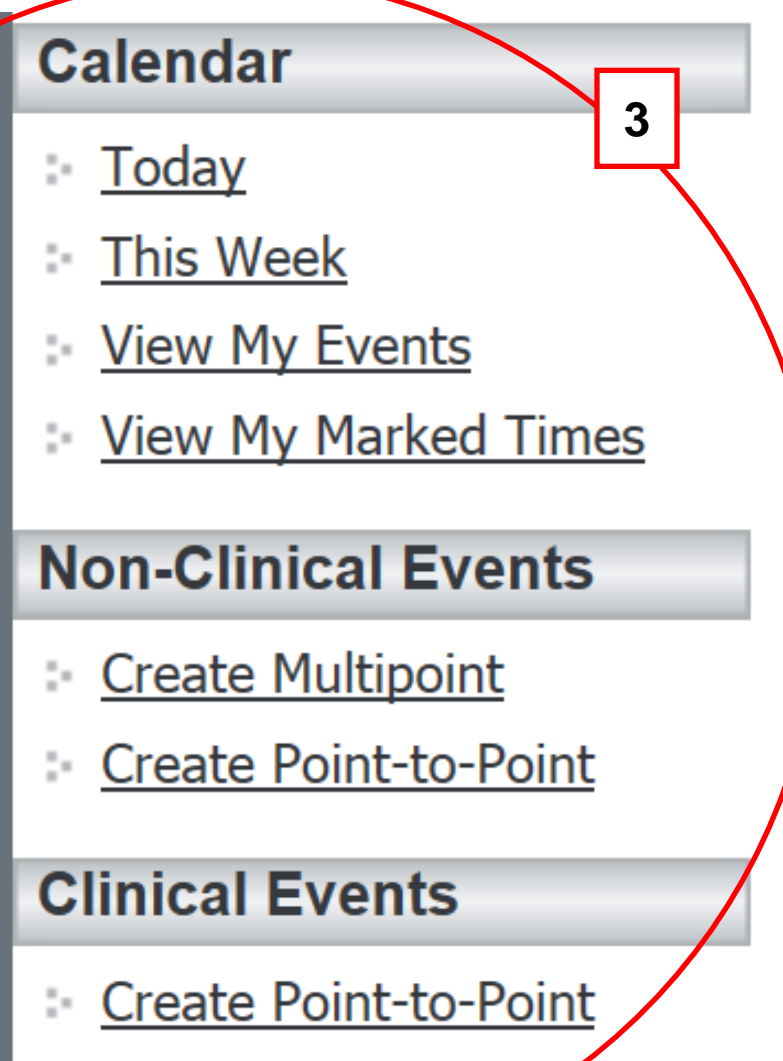

Create Ncompass *Clinic* 

**[3]** Below the Calendar heading are links that allow you to view the videoconferences you have today or for the week. The "View My Events" option will assist you in finding events that you are involved in or have created in Ncompass. The View My Marked Time link displays a page listing your marked time notes in chronological order for the month.

The Non-Clinical Events heading provides links for creating a multi point or point to point event. The Clinical Events Heading provides a link for scheduling Clinics.

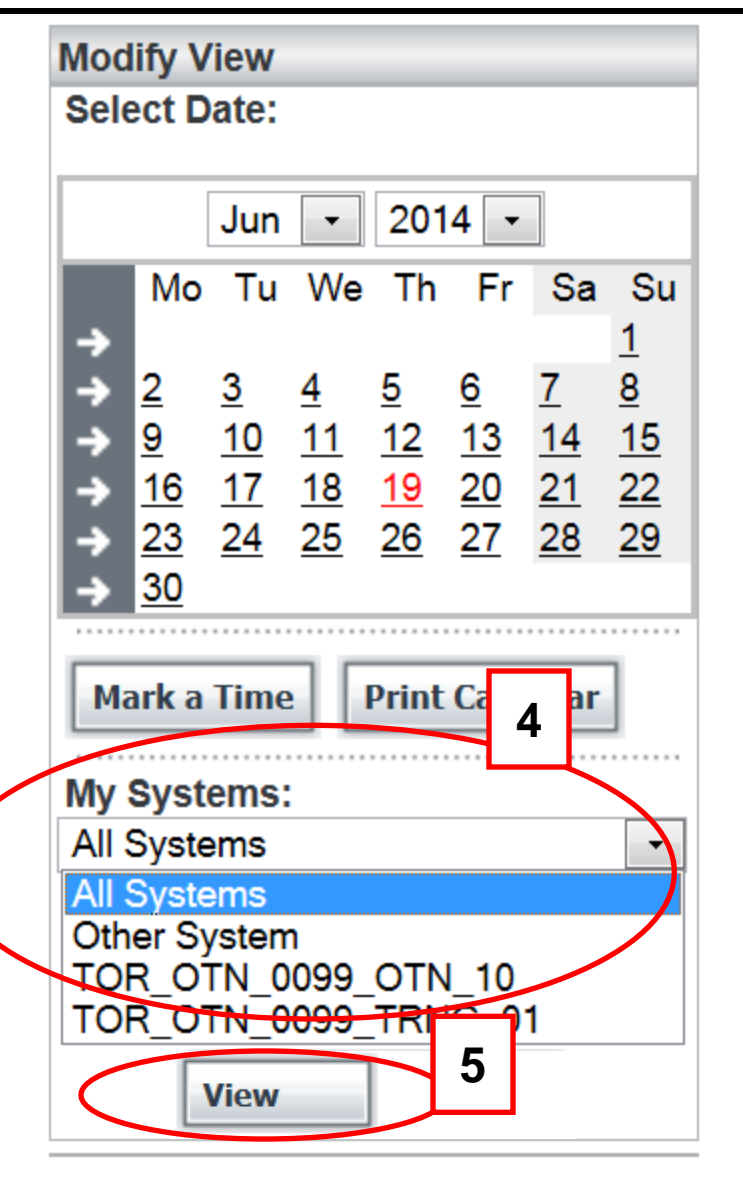

**[4]** The Modify View section, located at the right of the screen provides a drop-down menu that includes all the system addresses linked to your Ncompass profile. Select the system that you want to view from the drop down menu and **[5]** click the "View" button. Now you will be able to view the calendar details for a given system, which is displayed in the centre of the screen.

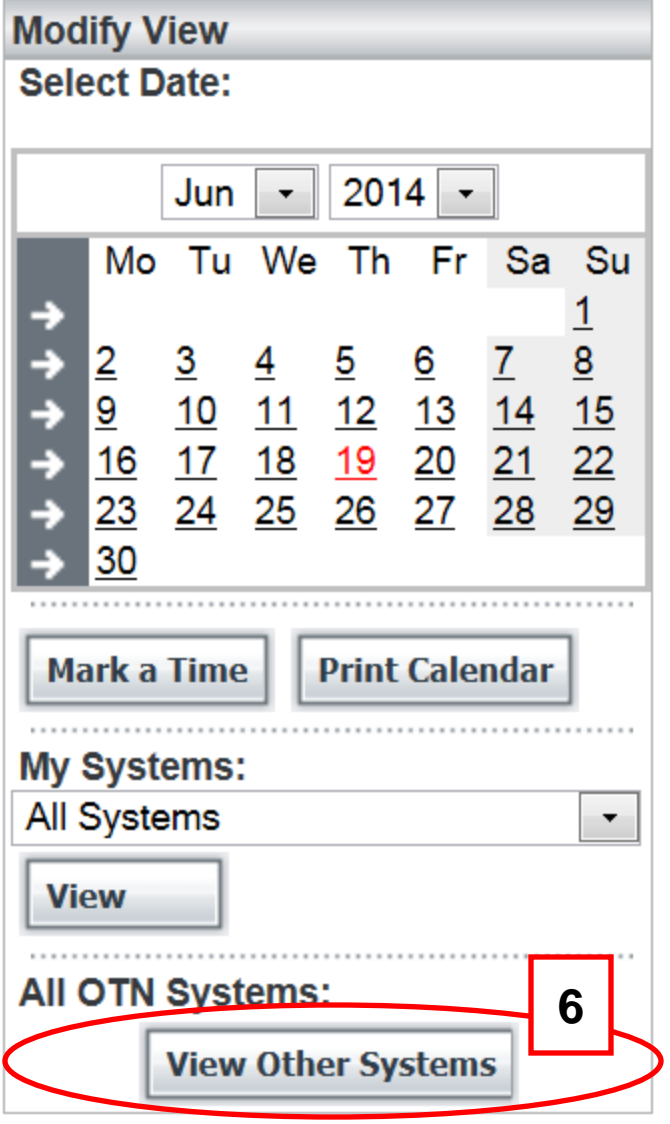

When organizing an event, it's helpful to view other sites calendars to determine whether their systems are already booked. This is similar to viewing other people's calendars in Outlook. You have the choice of viewing all the associated system calendars for a selected site or simply a specific system.

**[6]** The "View Other Systems" button, allows you to find other OTN members' system addresses. By clicking this button, you will be able to search other systems based on: site number, city, region and other variables.

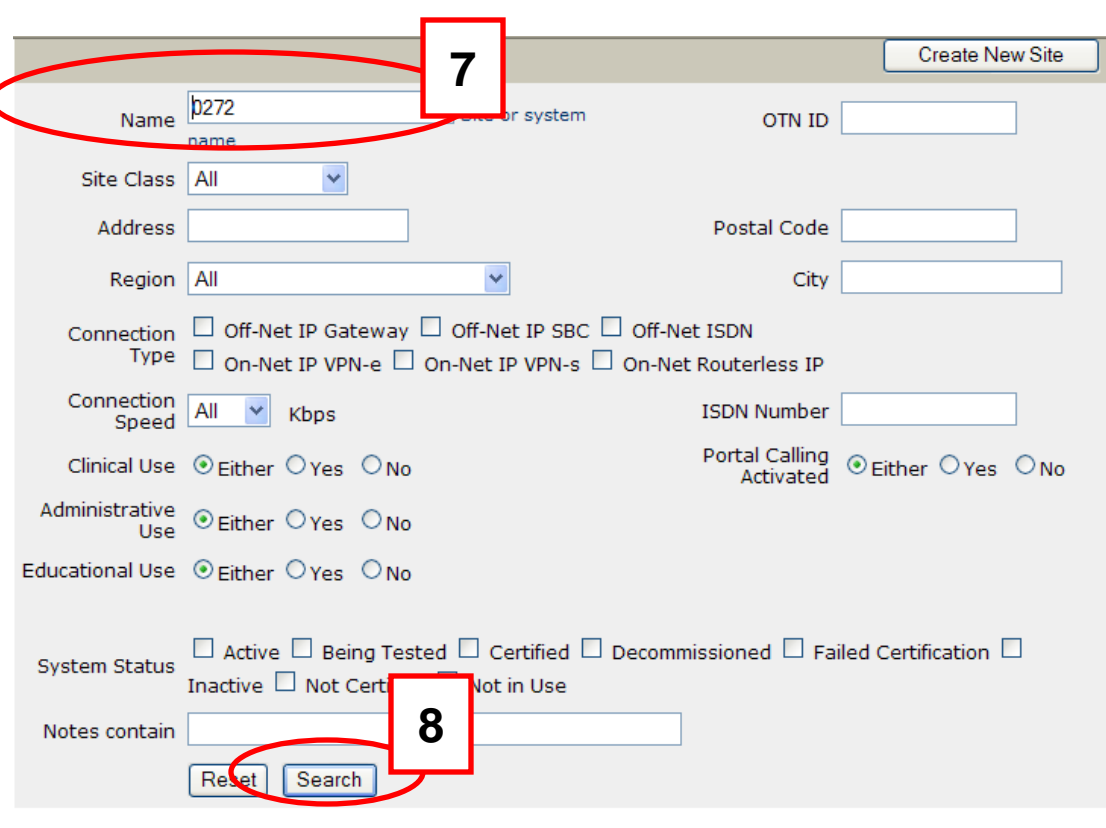

1 sites and 15 systems found. Please click on system name to select the system.

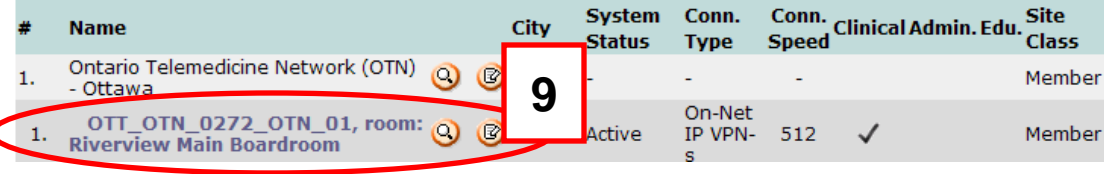

**[7]** Type the site number in the "Name" field and **[8]** press the "Search" button located at the bottom of the screen. **[9]** Once you have selected the specific system from the search listing, you will notice that you return to the calendar view, but the system indicated at the top of the calendar is the one you selected on the search system page.

**13**

**10**

Mon. Jun. 16, 2014 to Sun. Jun. 22, 2014 : OTT\_OTN\_0272\_OTN\_01

#### Monday June 16, 2014

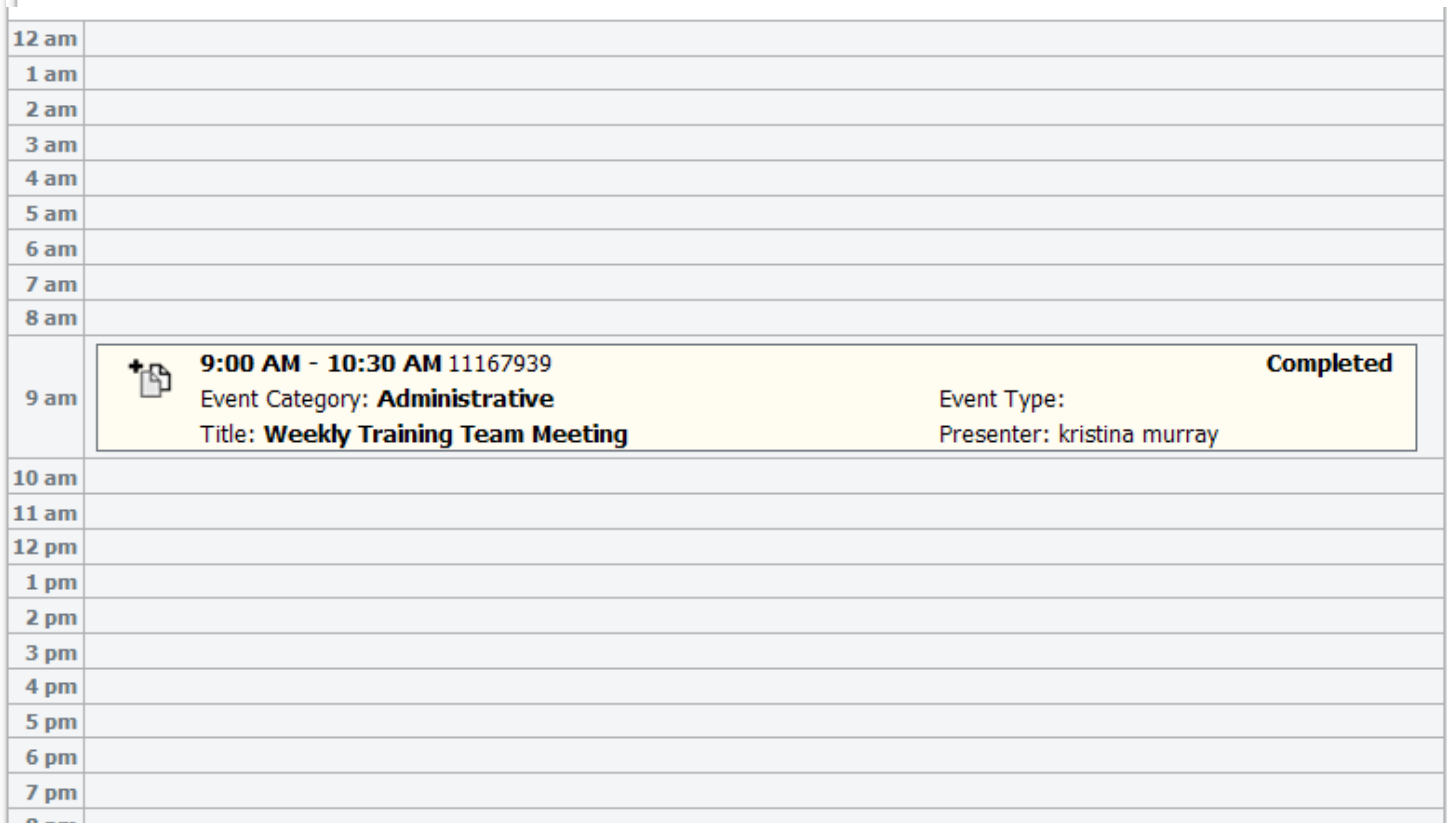

**[10]** This is particularly useful if you are booking an event and you need to check to see if the system is already booked event. **Slide 11**

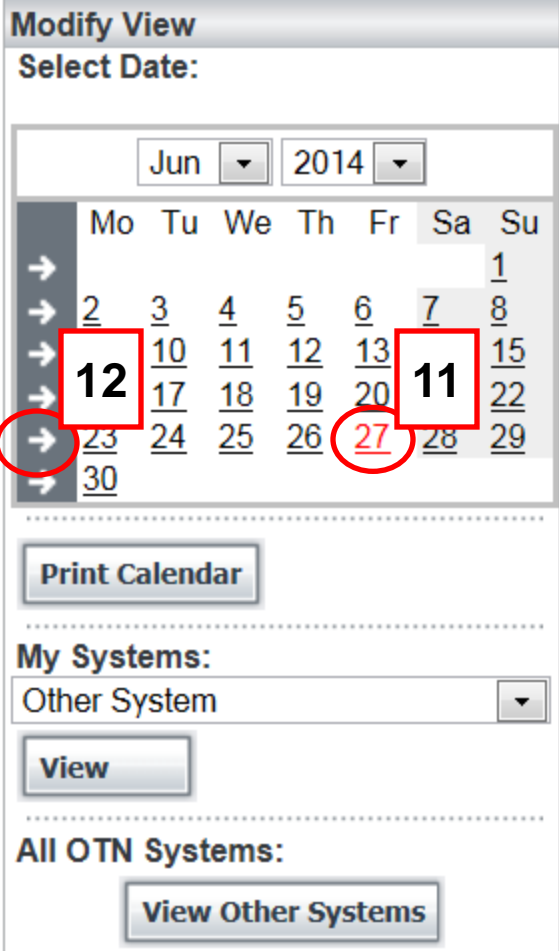

**[11]** By navigating to the right of the screen you can select a specific day by clicking on the calendar day. The selected day will now be displayed in the main calendar. There are two ways that you can view a week's activity at a time. **[12]** Firstly, choose a given week by selecting the horizontal arrow in front of the week or use the THIS WEEK link. You are able to locate days or weeks in previous months and years by using the drop down menu.

#### **Slide 5 Slide 12**

#### Thu. Sep. 04, 2014 : All Systems

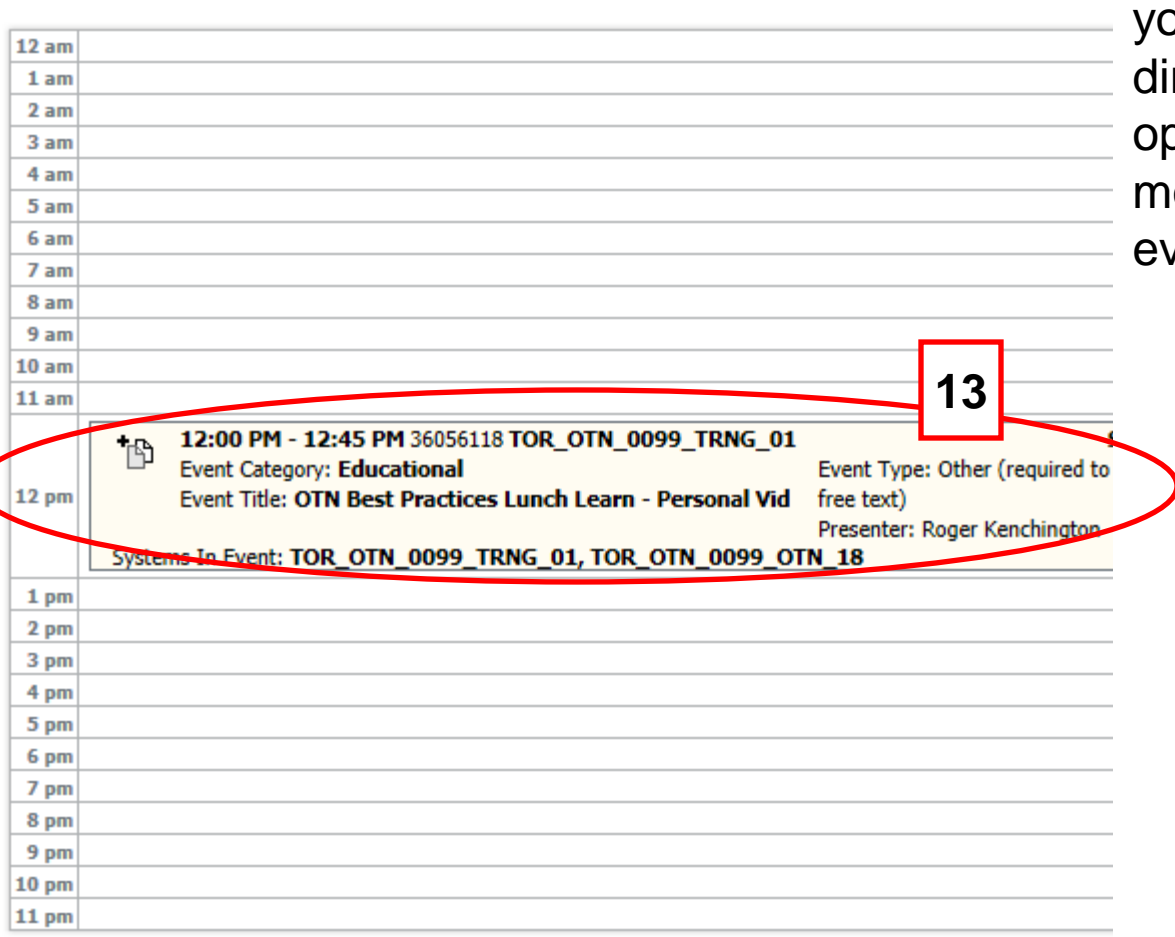

**[13]** You can view the details of our events by selecting them rectly from your calendar. To ben the details page, hover your ouse over the event and click the /ent.

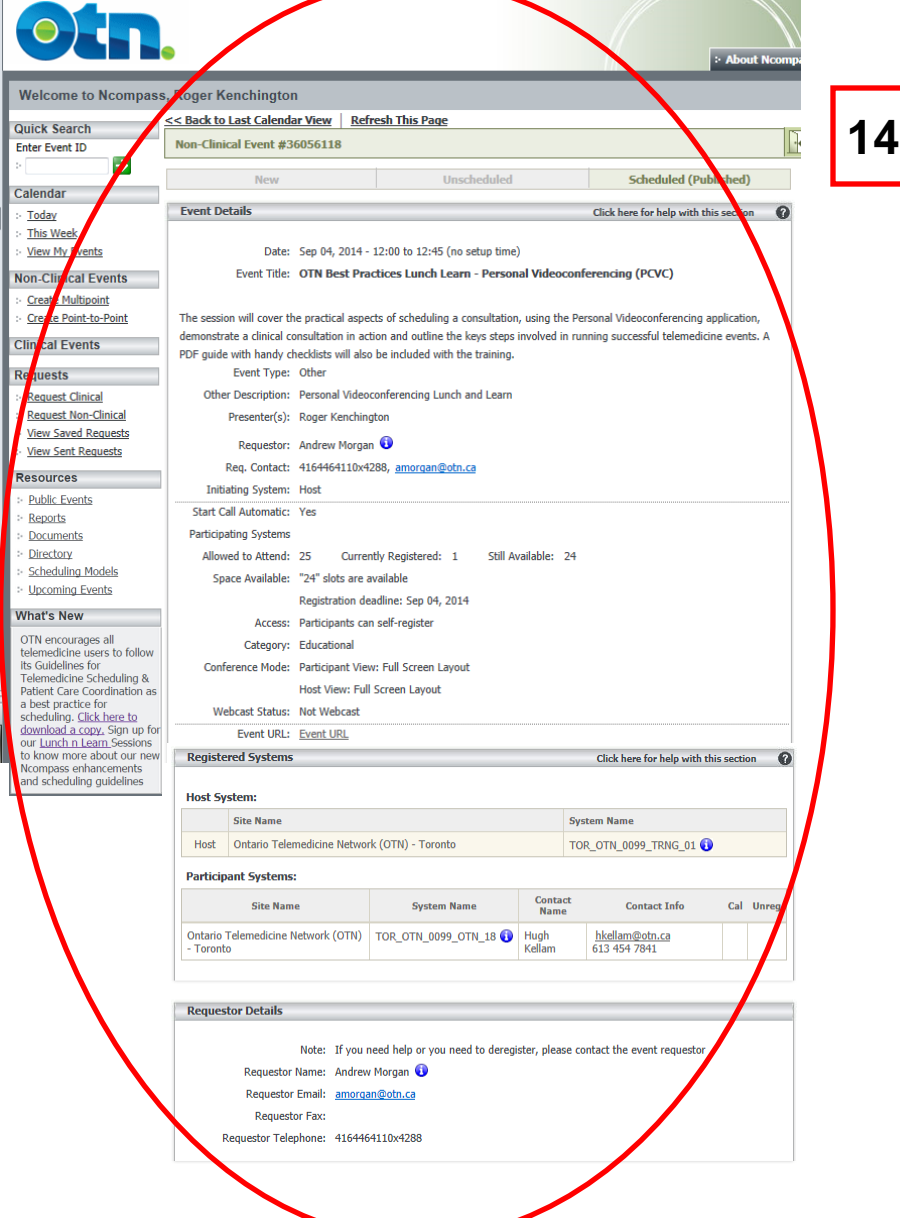

 **[14]** The event details provides the following information:

- 1. Start and End time (including set-up time)
- 2. Event Number
- 3. System(s) involved
- 4. Status (i.e Scheduled, Canceled)
- 5. Event Category (i.e. Educational, Administrative, Clinical, Clinic)
- 6. Event Type (i.e. Speech Therapy)
- 7. Title (for non-clinical events)
- 8. Patient Name (if authorized)
- 9. Presenter (for non-clinical events)
- 10.Consultant (for clinical events)

**15**

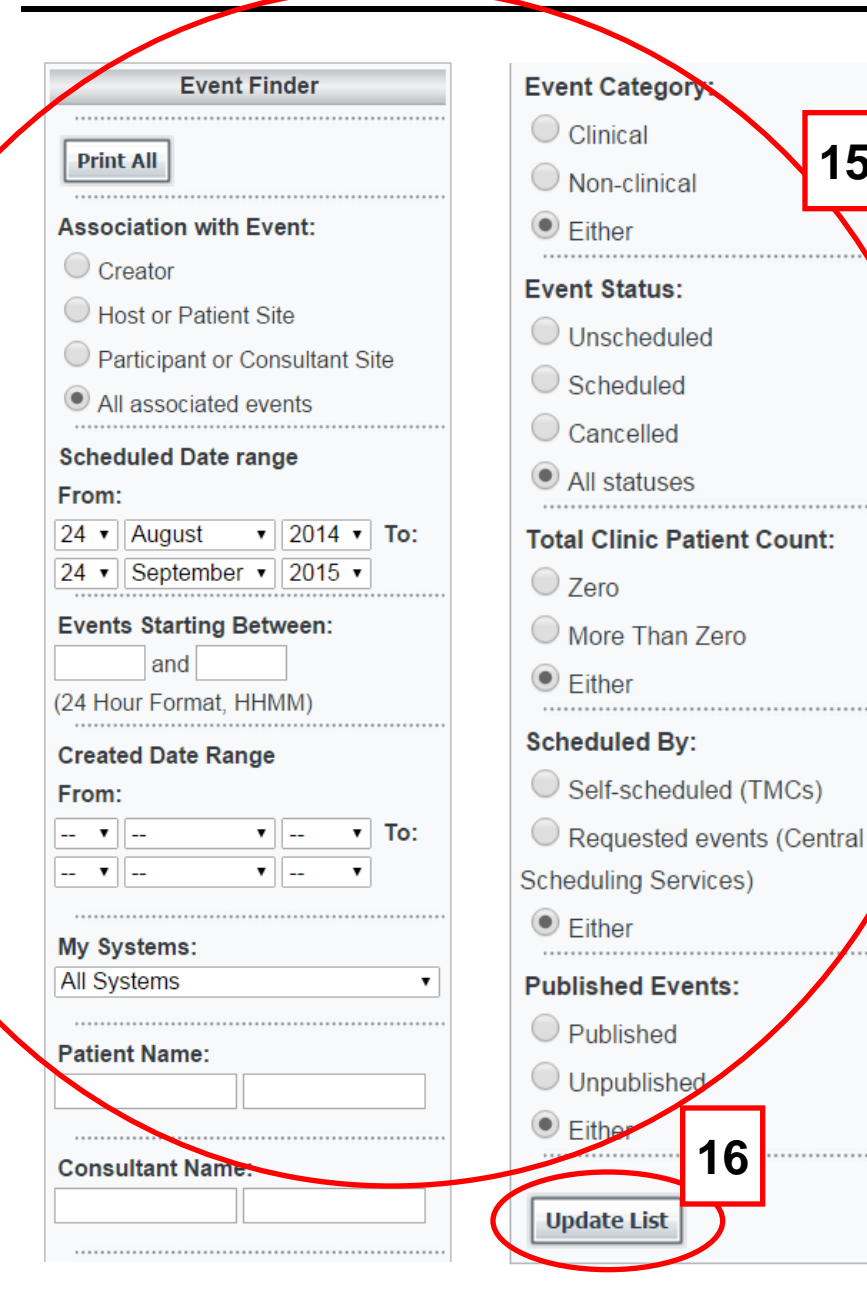

**[15]** Once you select "View My Events" link, your page will reload and display all your associated events for the next 30 days. Both clinical and non-clinical events are displayed on the "My Events" page. The Event Finder located on the right hand side allows you to customize the information that is displayed based on the filters selected. Make the appropriate changes to the settings provided and **[16]** click the "Update List" button. The changes you make are temporary, and your screen will revert back to the original view when you return using the the "View My Events" link.

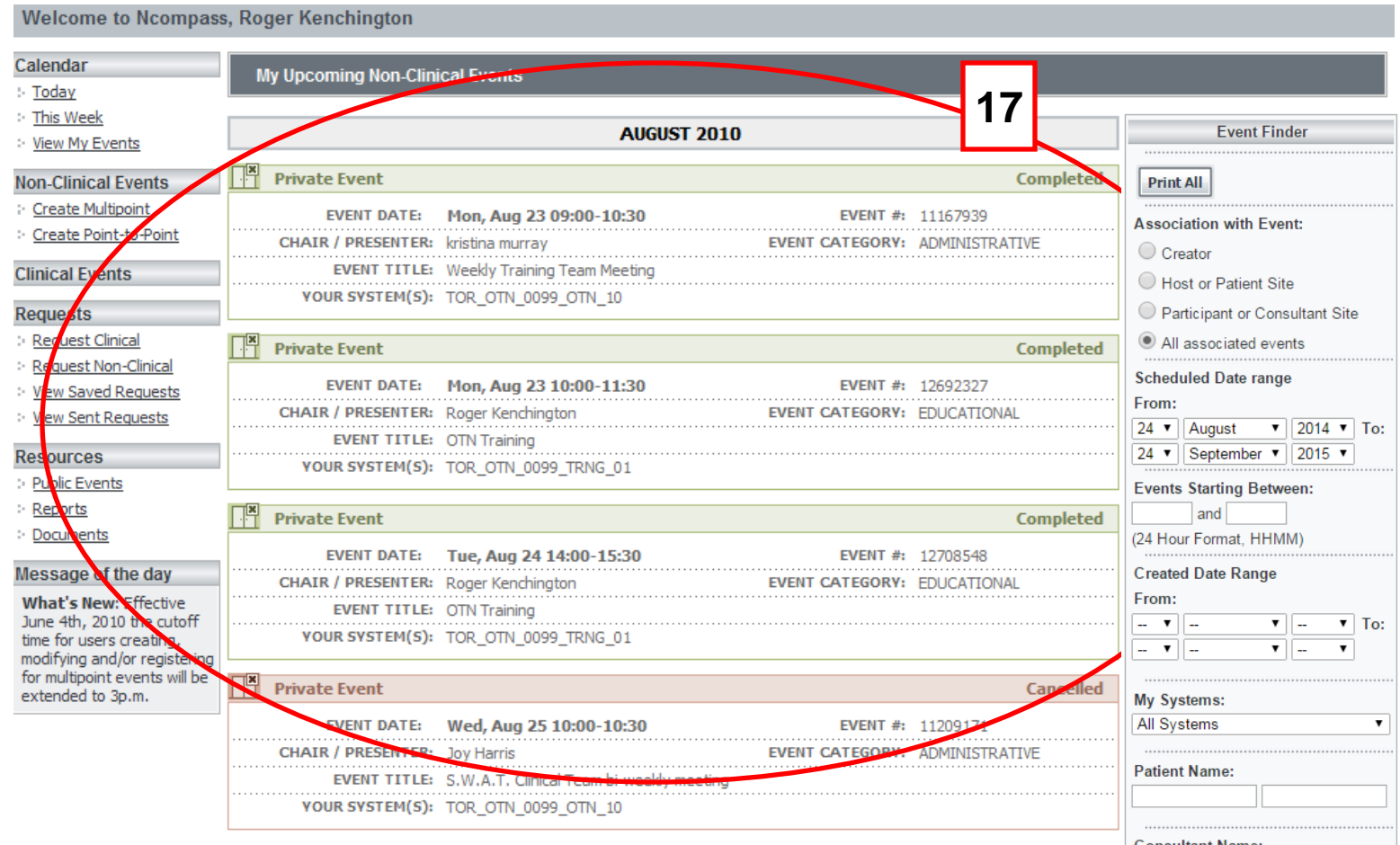

**[17]** Both clinical and non-clinical events are displayed on the "My Events" page. Scheduled events are displayed in green. Unscheduled events are displayed in yellow. Cancelled events are displayed in red.

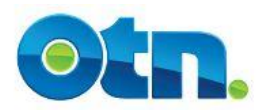

# **How to Mark Time in the Calendar**

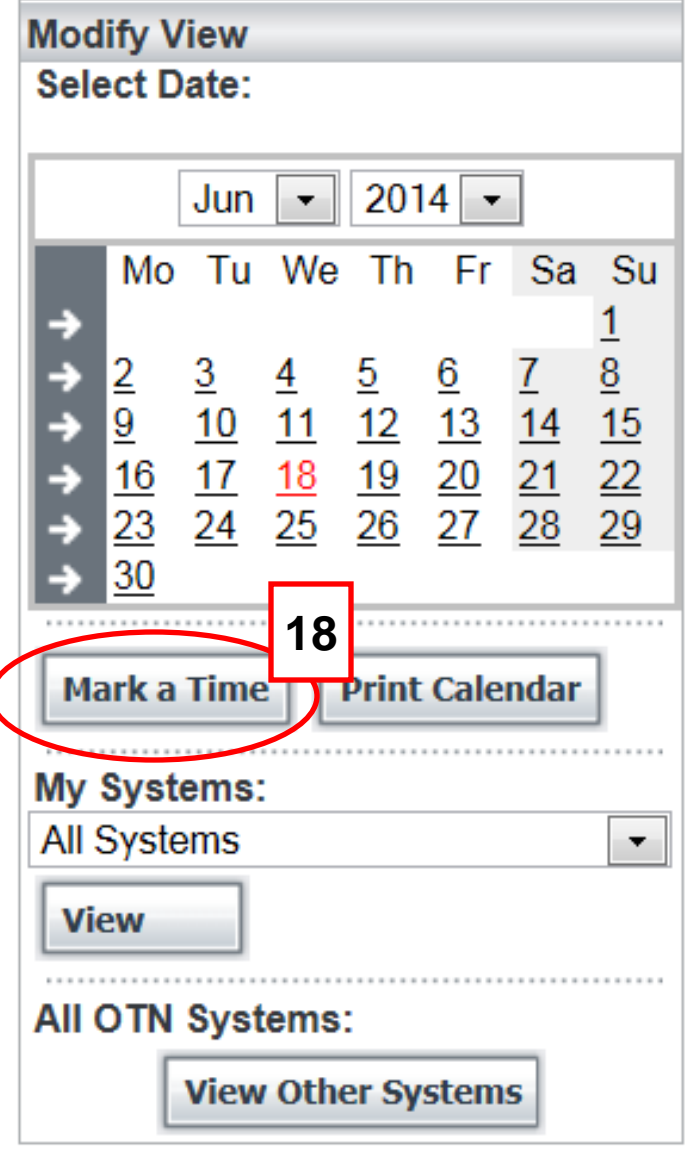

**[18]** Ncompass users can communicate whether their system is or is not available by marking time in their calendar. The "Mark a Time" button allows you to write any notes on your calendar regarding a specific system.

By selecting a date on the calendar and clicking on the "Mark a Time" button, you are able to provide a subject title, time, status and notes for a specific system on a given day and time.

# **How to Mark Time in the Calendar**

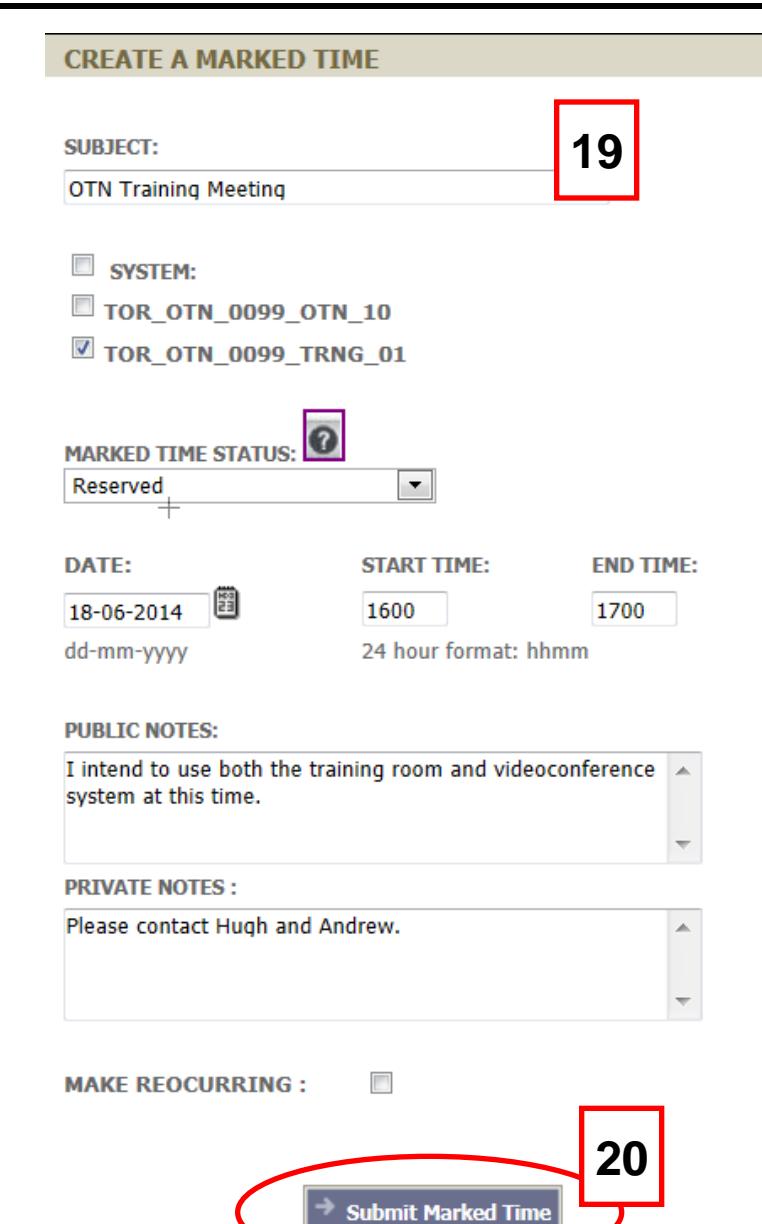

**[19]** Complete the subject field and select the system that you want to write a note for. Mark the status of the system and complete the start and end time fields.

If you write a note in the Public note field, anyone will be able to read the note. Private Notes are visible only to you, those attached to your system and to any member of the OTN Scheduling team.

If you click on the "Make Recurring" checkbox, you have some additional fields to complete. Select how often the note will recur. The choices are daily, weekly or monthly. You will also need to Input the amount occurrences you want before the notes stop. **[20]** Click the "Submit Marked Time" to finalize.

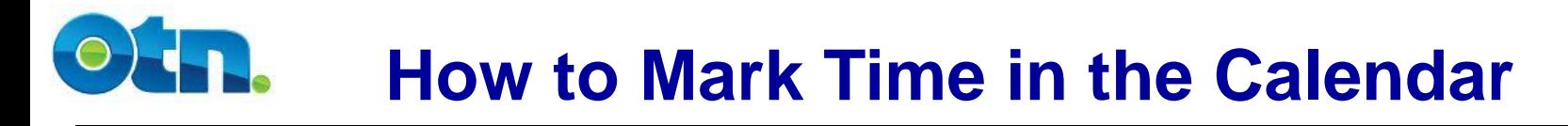

### **Marked Time Status**

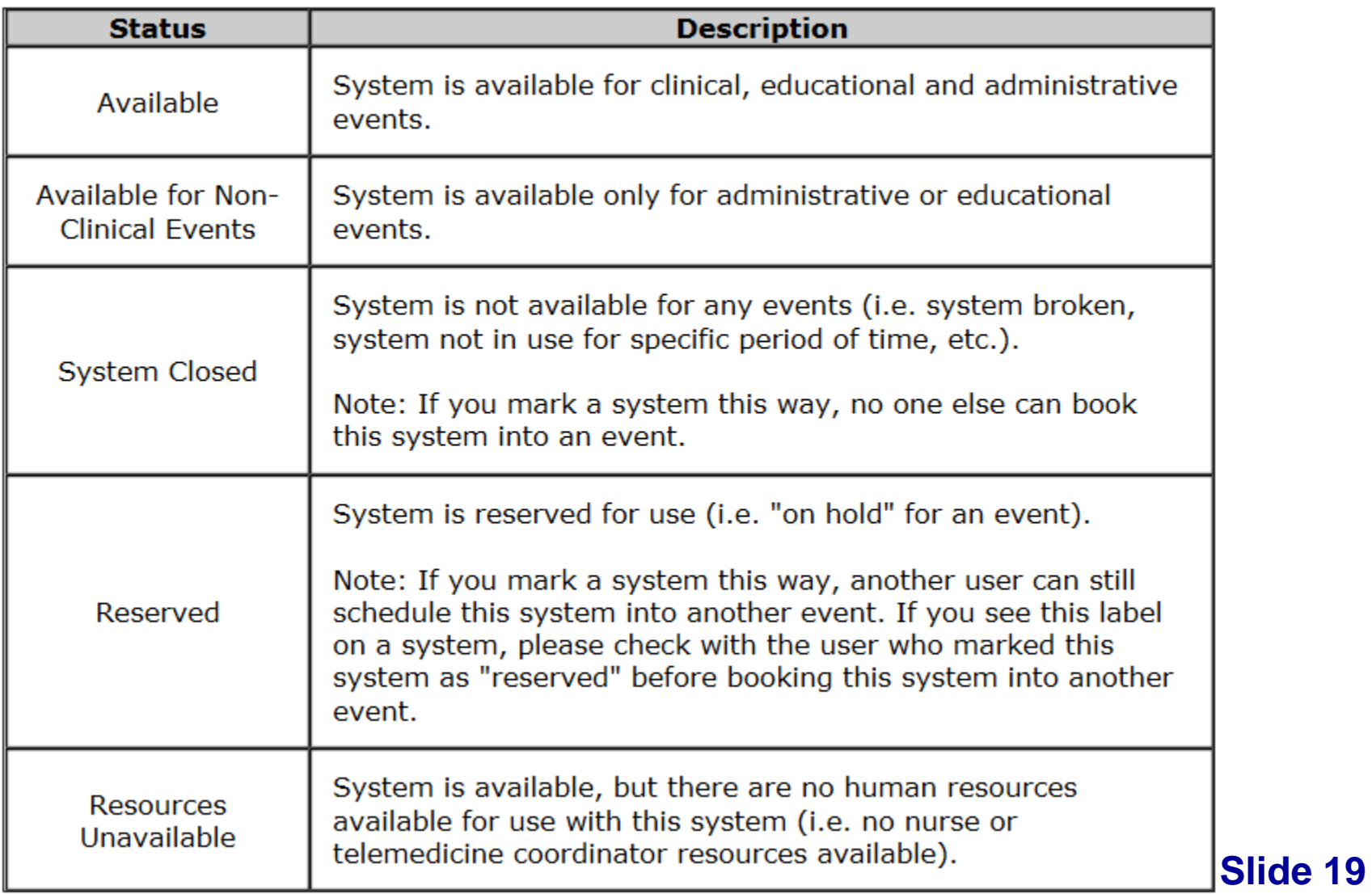

# **How to Mark Time in the Calendar**

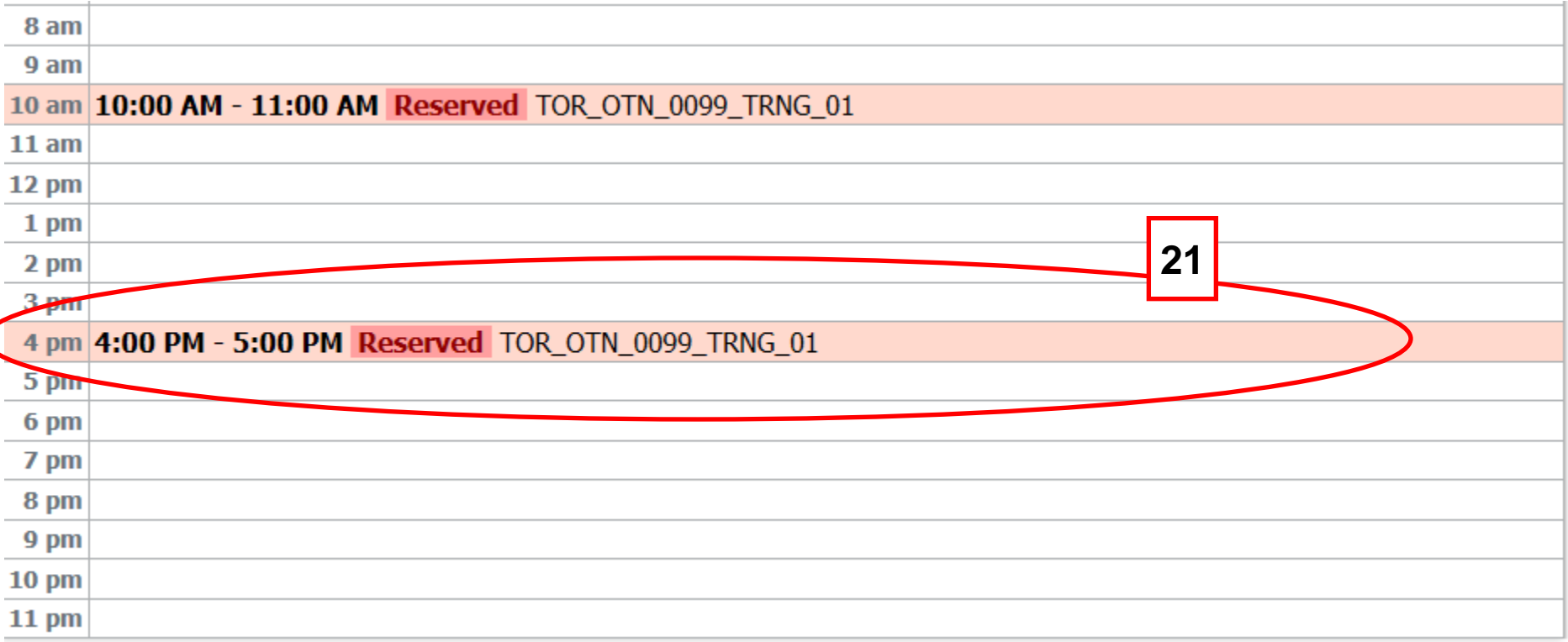

**[21]** If you go back to your specific system calendar, you will see that the time has been marked. Click on the marked component to view specific notes. **Slide 20**

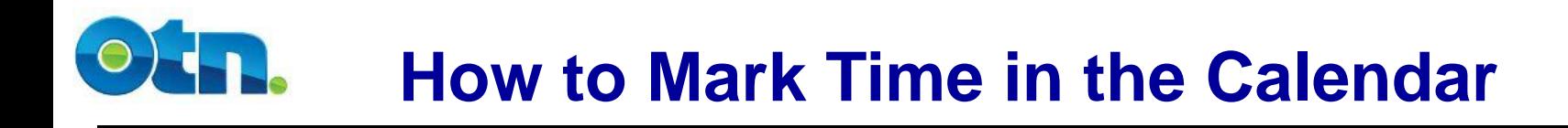

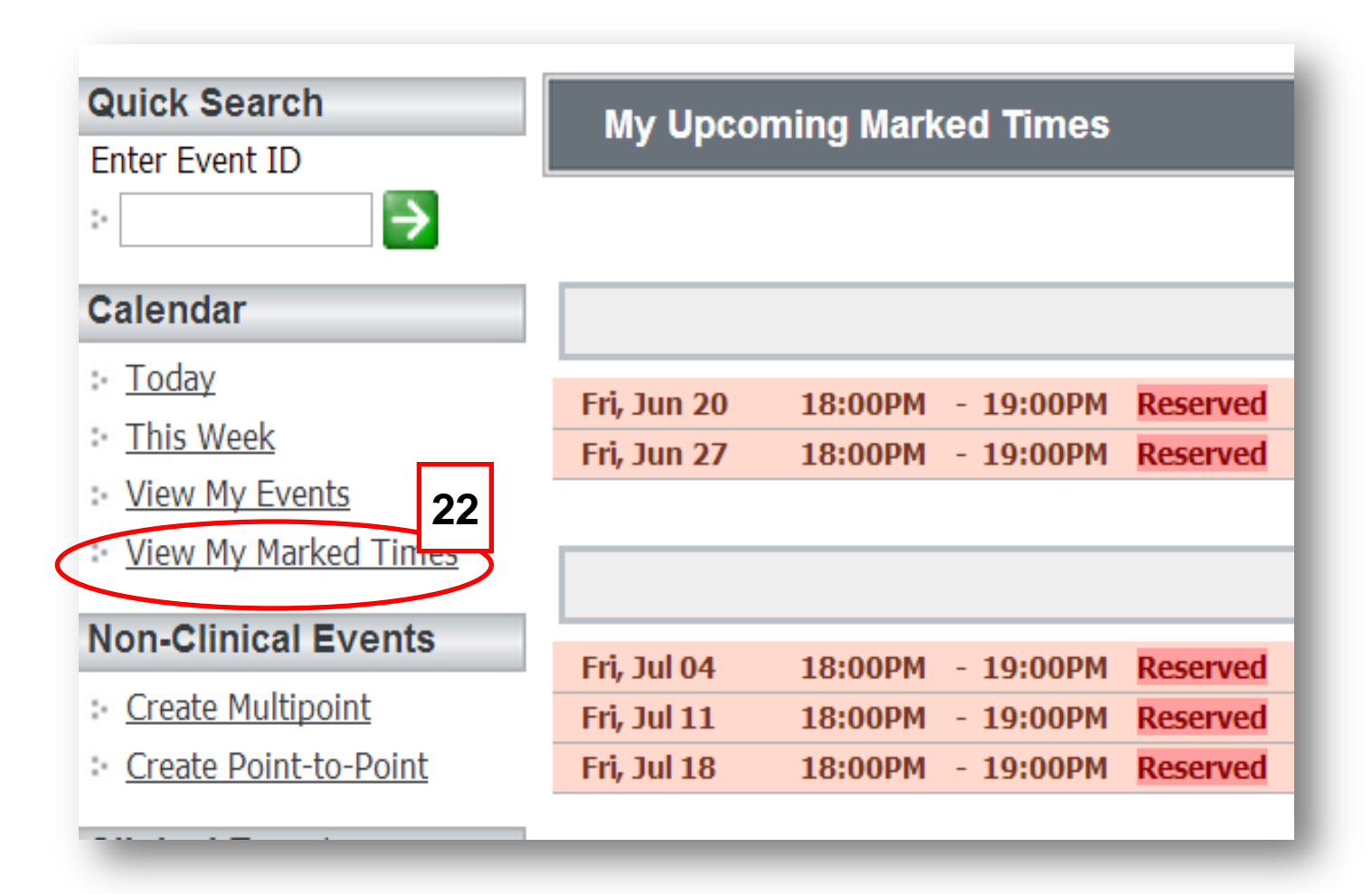

**[22]** By clicking the View My Marked Time link a page appears listing your marked times chronologically for the month. You can search through your marked times notes using the Marked Times Finder. **Slide 21** 

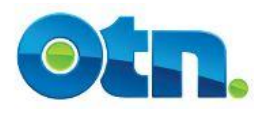

#### **Resources**

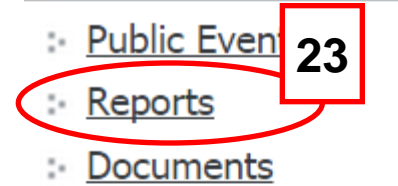

- : Directory
- **Scheduling Models**
- **Upcoming Events**

#### **What's New**

OTN encourages all telemedicine users to follow its Guidelines for Telemedicine Scheduling & Patient Care Coordination as a best practice for scheduling. Click here to download a copy. Sign up for our Lunch n Learn Sessions to know more about our new Ncompass enhancements and scheduling guidelines

**[23]** There are several reports available to you in Ncompass. To select the reports click on "Reports" under the "Resource" heading in your Main navigational toolbar.

The Document section of Ncompass is where we house our manuals and other important links to various areas on our website. We will also direct you to this section when upgrade training is required. To select the documents section click on "Documents".

Below the Resources heading is a "Message of the day" to keep

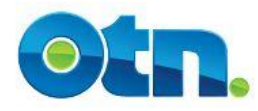

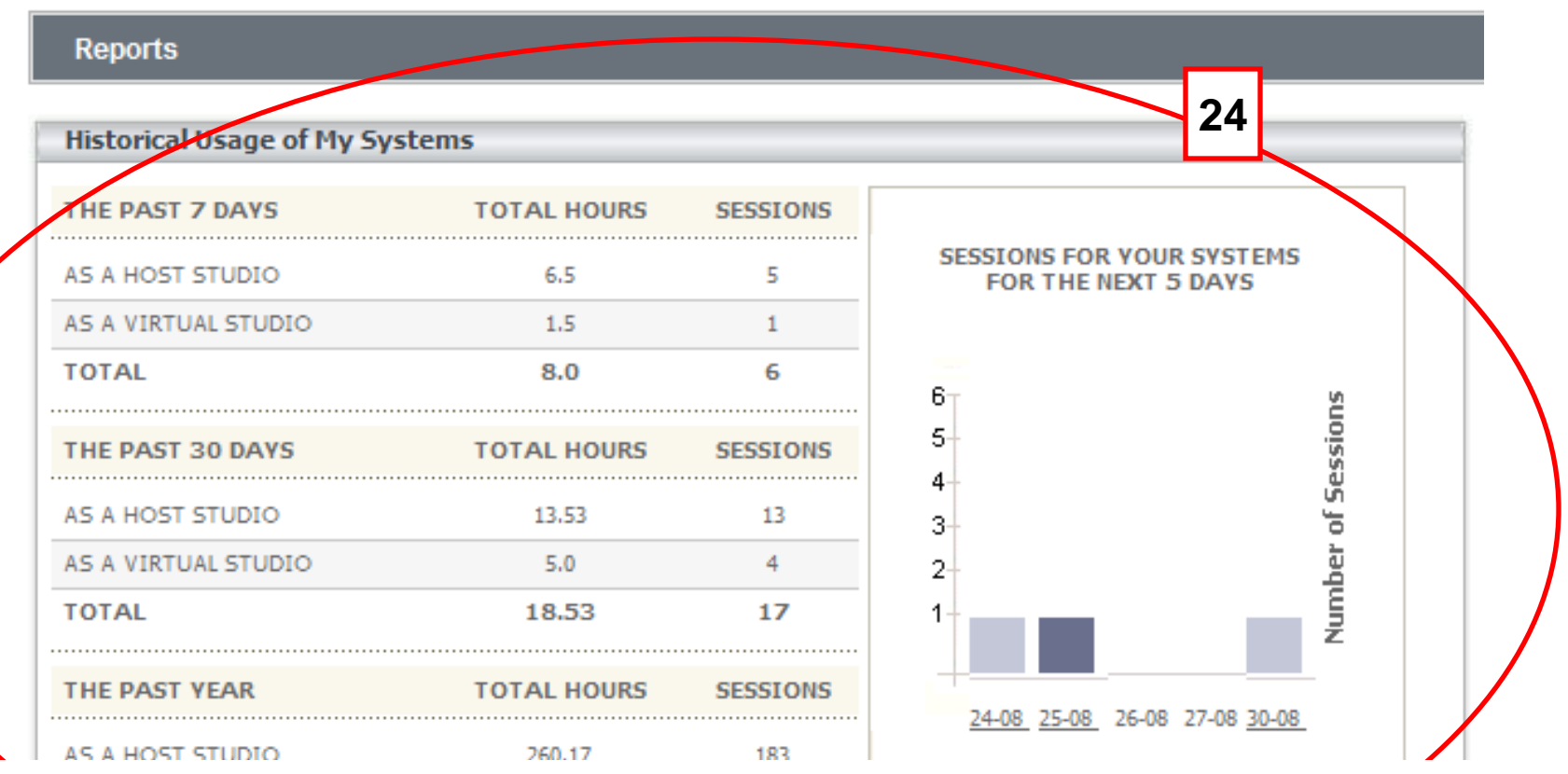

**[24]** The "Historical Usage of My System" section in the centre of the screen provides a snapshot of all of the videoconferences in which you have participated. The Historical Usage report is broken down by the last 7 days, the last 30 days and the last year. It displays both the number of hours and number of sessions in which your systems have participated in videoconferences. This report will change daily.

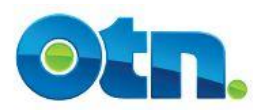

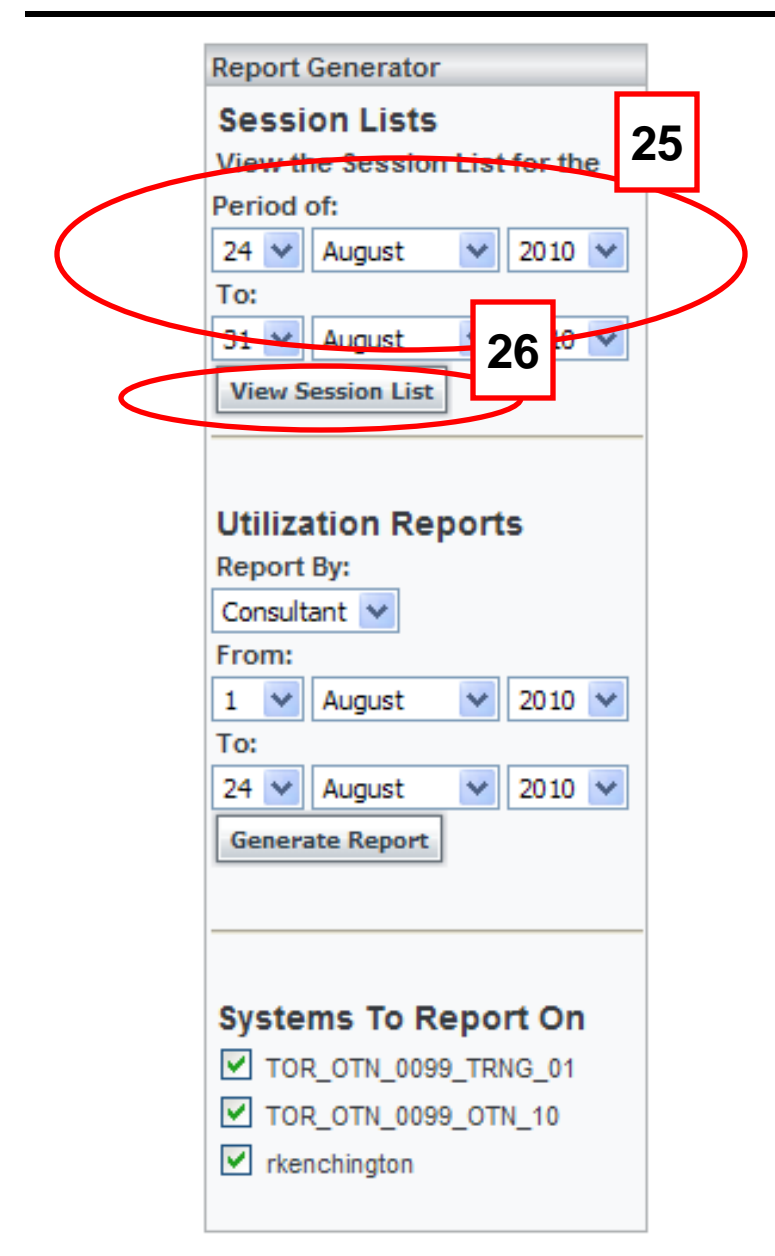

**[25]** The first type of report is called a Session List. To create a Session List, select the system and provide the date range. **[26]** Click the "View Session List" button to generate the report. The Session List provides specific details such as the time and date of the event, as well as the participating systems. Selecting it from the bar graph will display all events that all of your systems are participating in on that day. All systems will be included and all details about the events will appear with the exception being actual patient names.

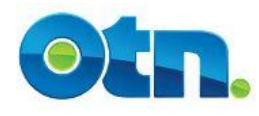

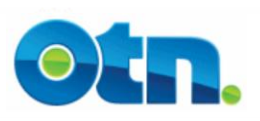

**Session List** 

**Studios:** 

TOR\_OTN\_0099\_TRNG\_01, TOR\_OTN\_0099\_OTN\_10, rkenchington

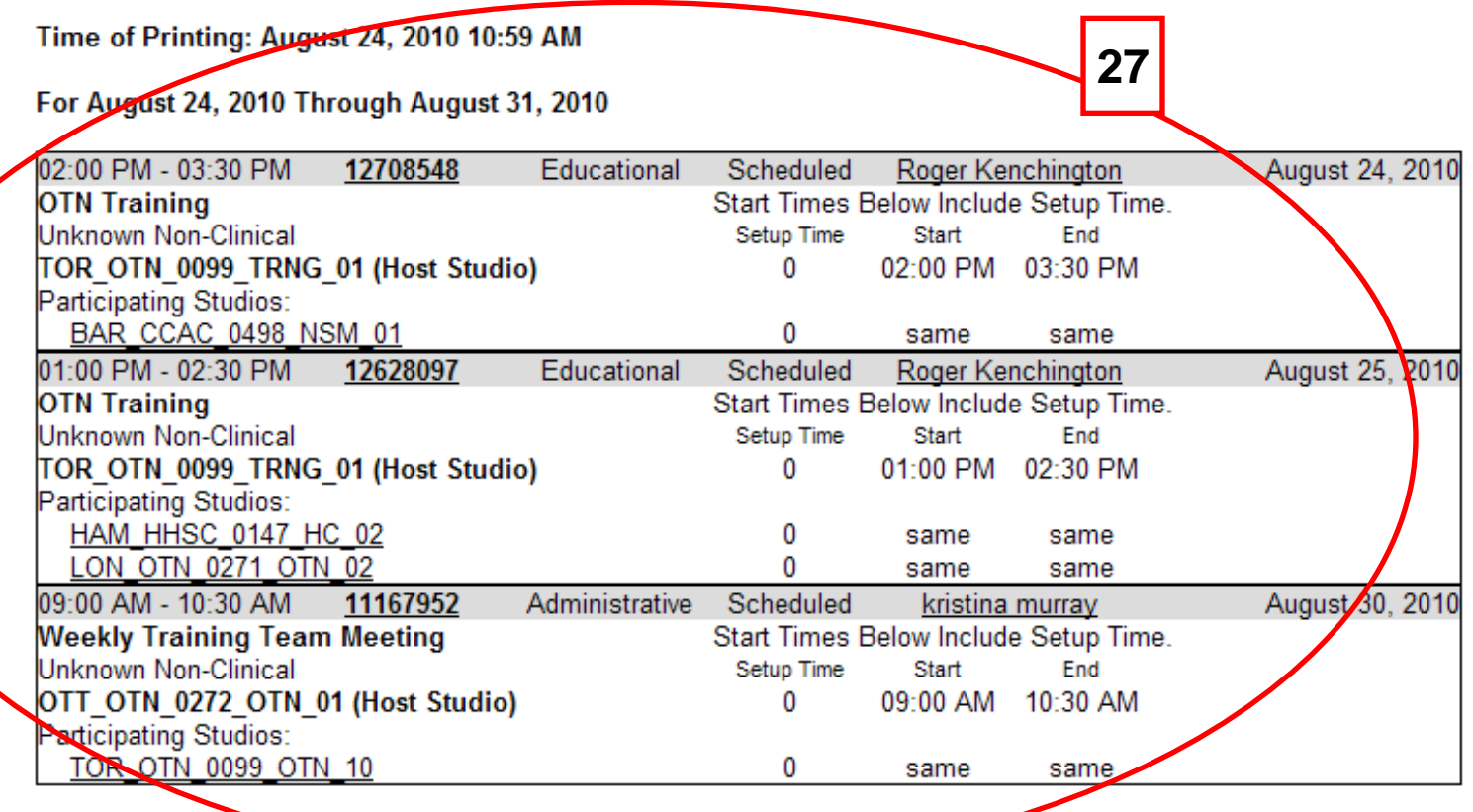

**[27]** The Session List provides specific details such as the time and date of the event, as well as the participating systems. **Slide 25**

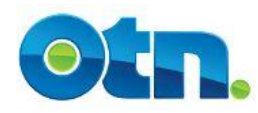

#### **Report Generator**

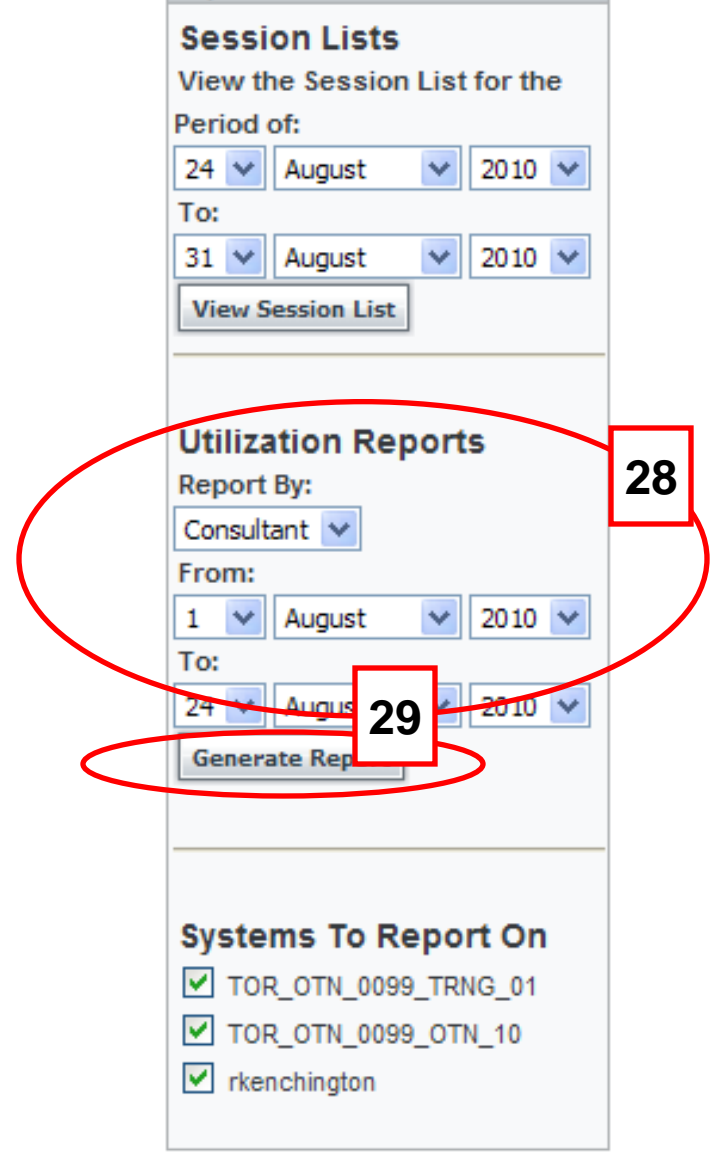

**[28]** The other type of report is called a Utilization Report. This type of report provides fewer details and more statistical information. To create this report, choose Service from the "Report By" drop-down menu. This selection allows you to view all the videoconferencing activity. Select the system that you want to report on, as well as the specific date range. **[29]** Click on the "Generate Report" button. This will launch a new page with the statistical information for the selected system and time period.

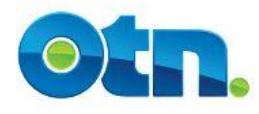

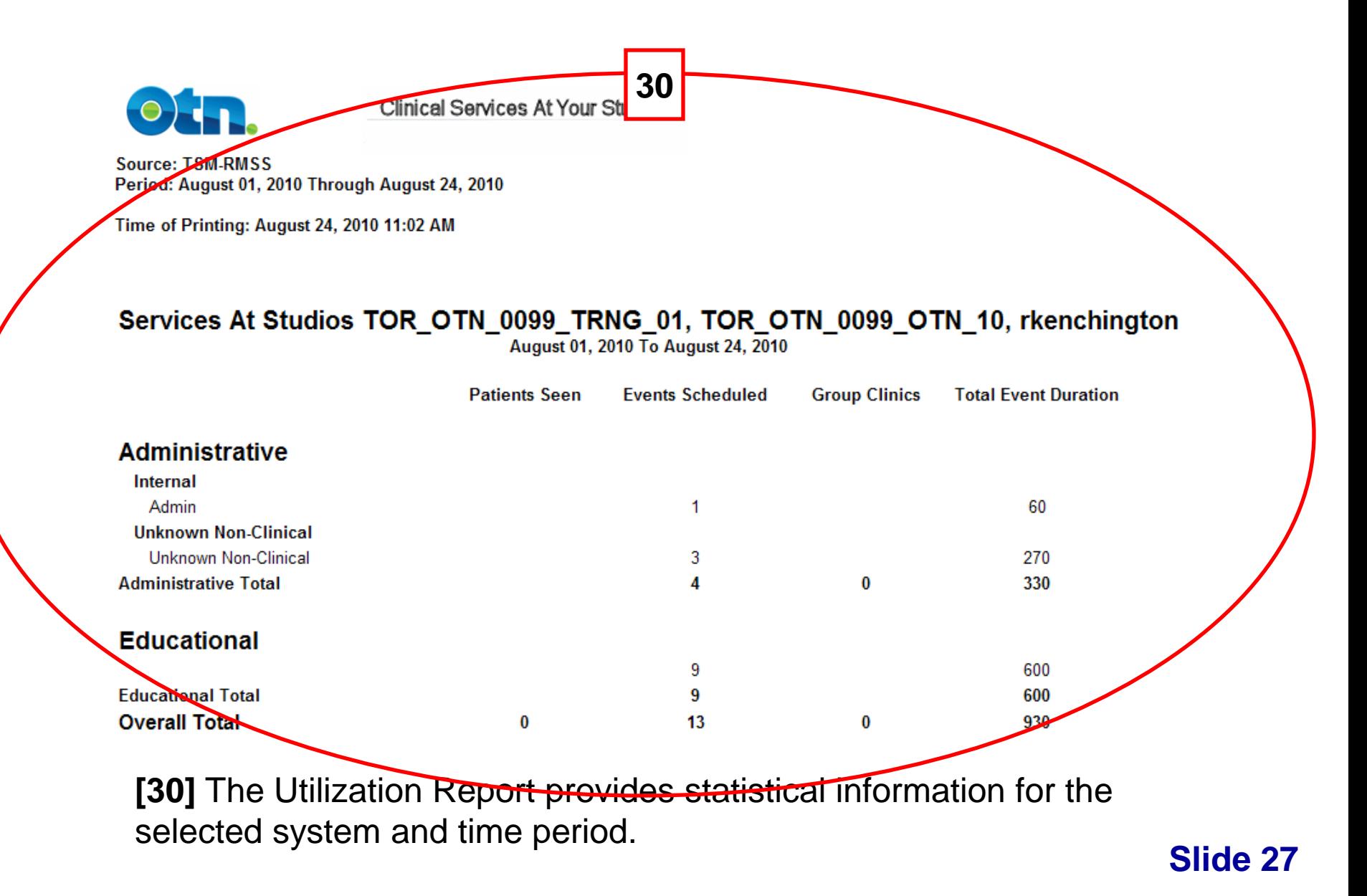

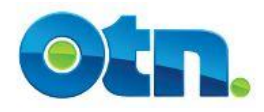

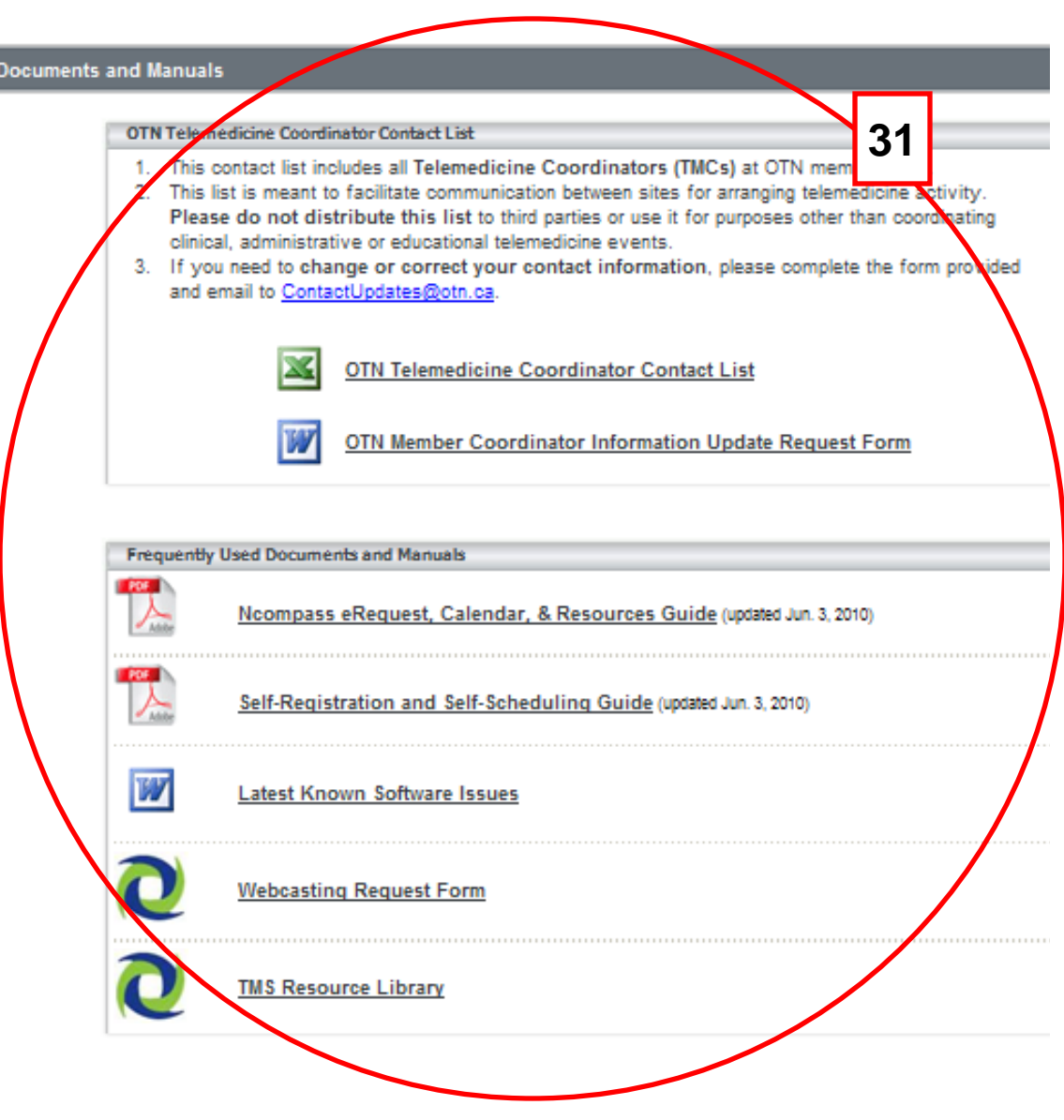

**[31]** We have two manuals for your reference; The Ncompass User guide and the Self Registration and Self Scheduling Guide. When software modifications are made, we update these guides and put them on the documents section for your perusal. You can open and/or save these guides to your own computer if desired.

The "Latest known Software Issues" is a document that contains a description of current software bugs. You do not need to reference this list when experiencing a problem, as it there for your information only. Please contact either the Service desk or ncompass@otn.ca if support is required.

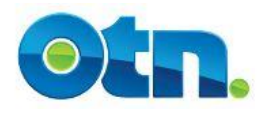

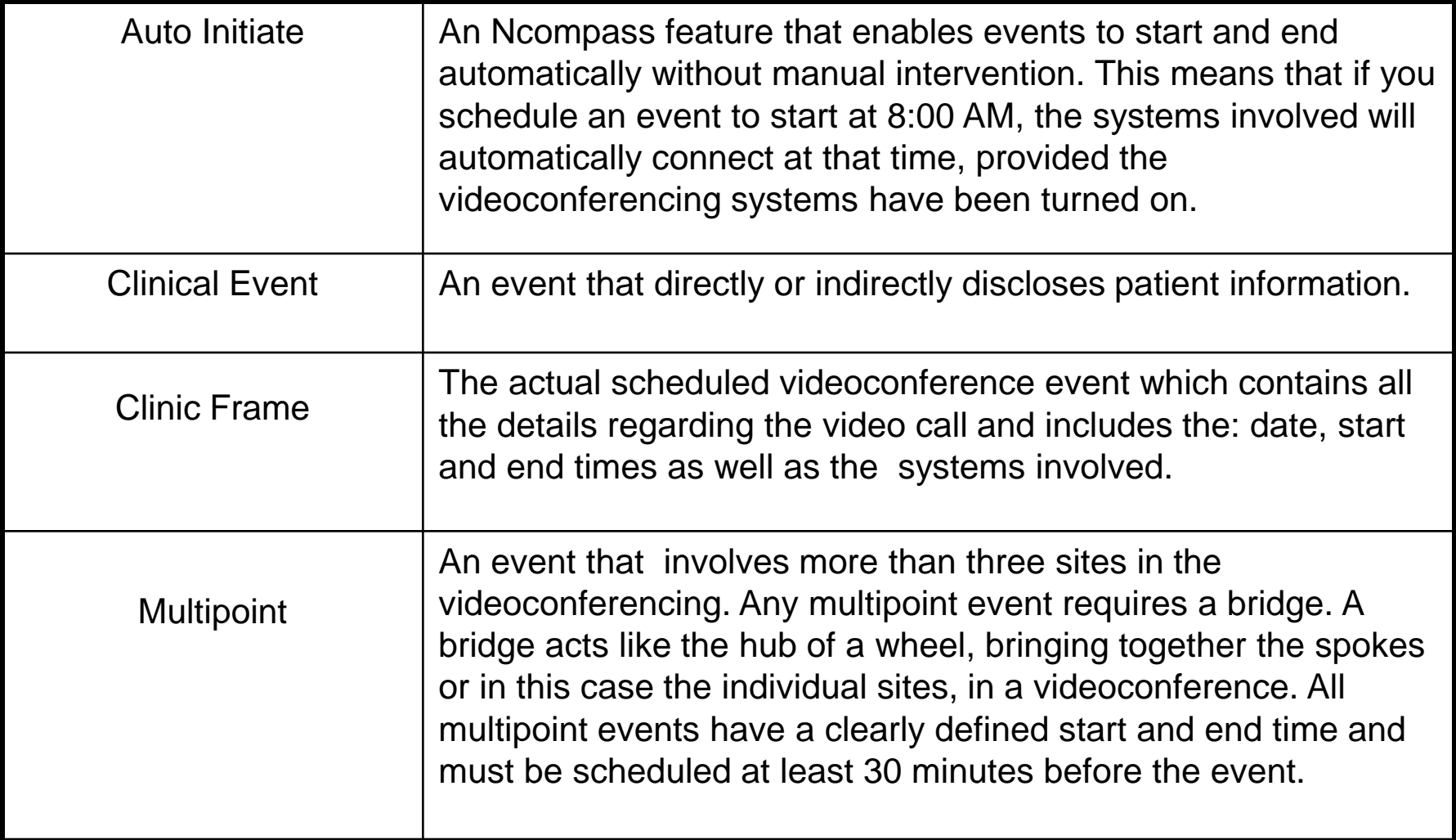

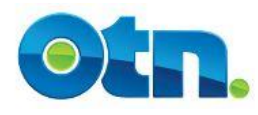

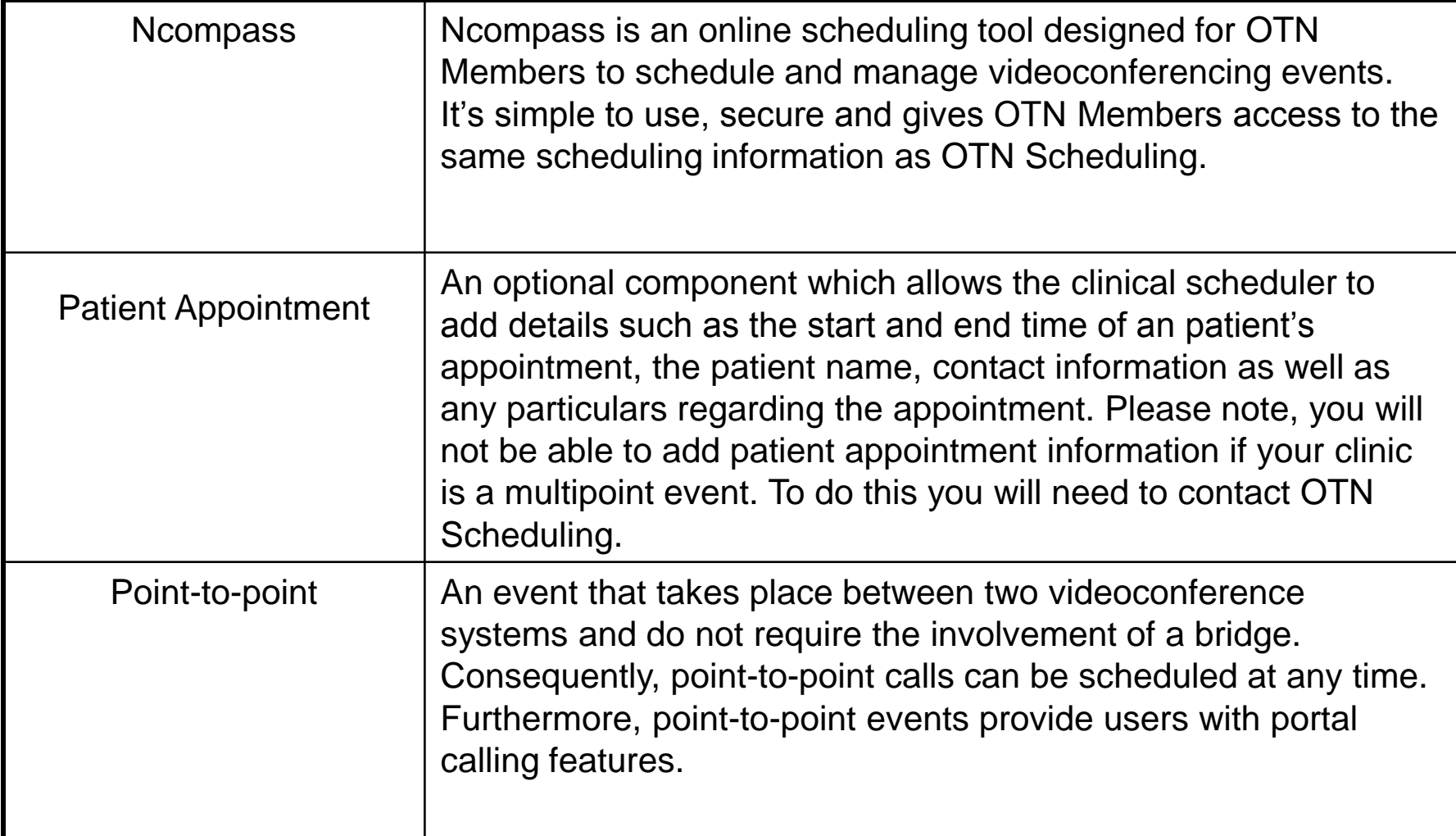